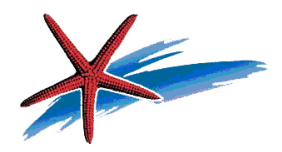

# **43rd CIESM Congress**

*Palermo, Sicily, 14-18 October 2024*

#### **Instructions to Authors - paper submission**

#### **1. GENERAL**

The portal to Congress Registration & Paper Submission is accessible from the following Congress webpage:

**https://www.ciesm43.bookdirect.it**

– To submit your paper, you need first to complete the registration procedure by paying the registration fee. After payment of the fee (by credit card only), you will find the link to the paper submission form.

– If you register before 31/03/2024 (early bird fee), be sure to submit your paper before that date as well; otherwise, you will not be able to submit your paper until you pay the difference with regular fee.

– You may submit (and present) only one paper and co-author up to three others. Note also that each paper can have a maximum number of five contributors and that no changes in authorship will be possible once the paper is submitted.

**–** Recommended browsers: Firefox, Chrome, Safari. NB: Make sure to disable the 'block pop up' function from your browser**.** 

#### **2. STRUCTURE, CONTENT & FORMAT OF YOUR PAPER**

– Your paper can be written either in English or in French.

– It must be original, informative and contain scientific data. Simple descriptions of projects or other initiatives are not accepted.

– The paper is one-page article which must contain: 1 title; 2) authors & affiliations, 3) abstract; 4) keywords; 5) body text, with or without figures/ tables; 6) references.

– The total length of your article, including title, name(s) & affiliation(s) of author(s), abstract, body text, illustrations and their captions, references, list of keywords should add up in a Word document to about 70 lines in Arial-12 Normal.

– Please note that the submission system will automatically adjust and convert the format to a special font type, font characters and two columns format, as the final published format of the CIESM Congress Proceedings (see some [examples\)](https://ciesm.org/Congresses/Palermo/CIESM_Congress_Published_Paper_examples.pdf). No need therefore that you pre-format your article.

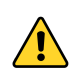

#### **3. STEP by STEP ONLINE SUBMISSION**

**–** The paper submission procedure is relatively simple if followed step by step and not in a rush.

**–** The system allows you to write your paper in two ways: A) you type in the text directly in the text editor of the system or B) you prepare your text in a Office Word document, then you copy it into the text editor of the system.

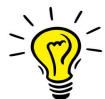

*To avoid formatting and system errors that often derive from hidden code in the Word, before transferring your text into the online form, copy/paste the text in your "Notepad"/ "TextEdit" computer application, then you copy/ paste in the system editor. You will be able to add styles (bold, italic, upper/ lower case) afterwards, using the buttons in the system editor toolbar.* 

#### **Step 1**

Insert the first, middle (optional) and last name of your co-authors (your name is already inserted by default). If some co-authors have the same affiliation as the speaker, you can just select it from the drop-down menu "Affiliation"; if co-authors have a different affiliation, then you type in in the field just below the dropdown menu.

Remember to click **Click HERE to add a co-author** to save the data and insert the next one.

Once you have added all the co-authors (4 maximum), you can change the order, by clicking on the light blue arrows that will appear on the left hand side of the authors' name.

**NB: the person who prepare and submit the paper must also be the speaker, no change of speaker is allowed in the system.**

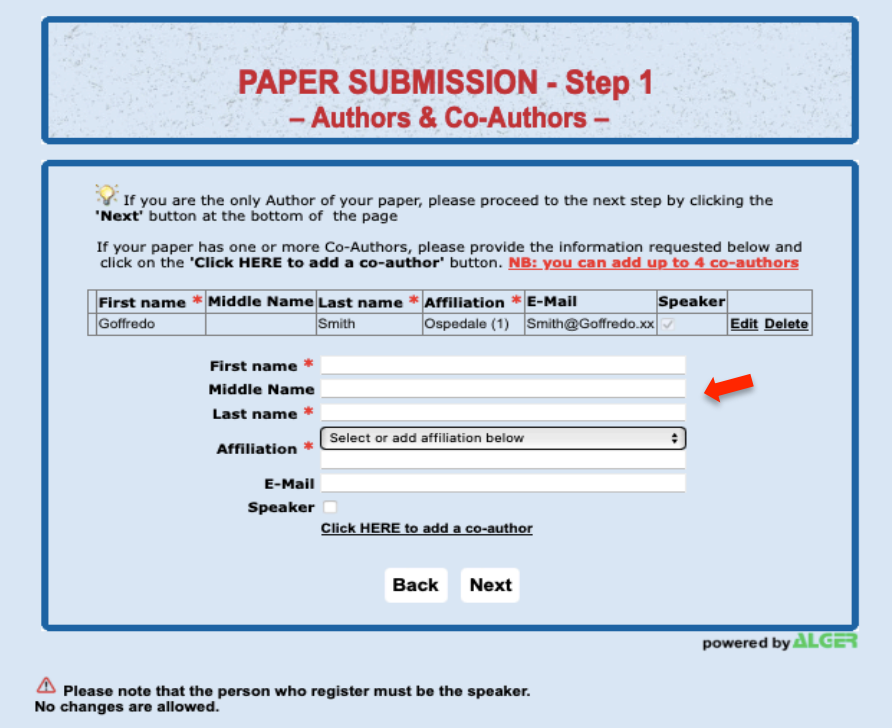

## **Step 2**

**2a.** Select, using the dropdown menus, the **Scientific Committee** (where you want your paper to be submitted to) and the **Preferred Session** within that Committee. See our program for more information on proposed sessions:

https://ciesm.org/Congresses/Palermo/programme/

**2b.** Insert the title of your article, make sure the total length does not pass **max. 160 characters including spaces**. Please refer to the TIP  $\frac{1}{2}$  above before copy/ *paste your text from Word into the editor.*

**2c.** Insert the abstract of your article, make sure the total length does not pass **max. 850 characters including spaces**. Please refer to the TIP  $\frac{1}{20}$  above before copy/ *paste your text from Word into the editor.*

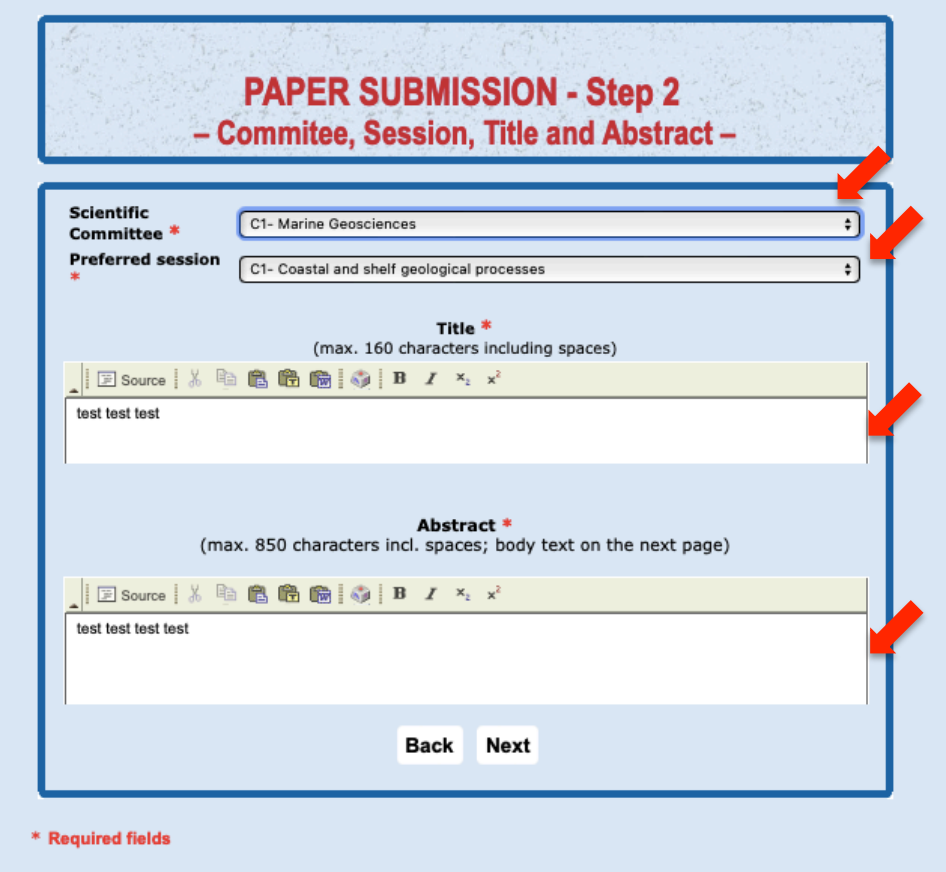

# **Step 3**

**3a.** Insert the body text. As the length can vary greatly depending on the number and size of figures, you must preview (by clicking on **PDF preview** button) your paper to know if the text is too long and does not fit in one page. The submission system will allow you to preview and edit your paper as many times as you wish.

*Please refer to the TIP*  $\sqrt{2}$  *above before copy/ paste your text from Word into the editor.*

To make in-text citations of bibliographic references: simply insert them by a number in square brackets ([1], [2], etc.) within the body text (do not insert citations like Brown et al, 2008). Please refer to the [examples.](https://ciesm.org/Congresses/Palermo/CIESM_Congress_Published_Paper_examples.pdf)

N.B.: remember to click on the **Save text** button (situated on the bottom left side the text editor), otherwise the text you wrote will not be saved, unless you do **PDF Preview.**

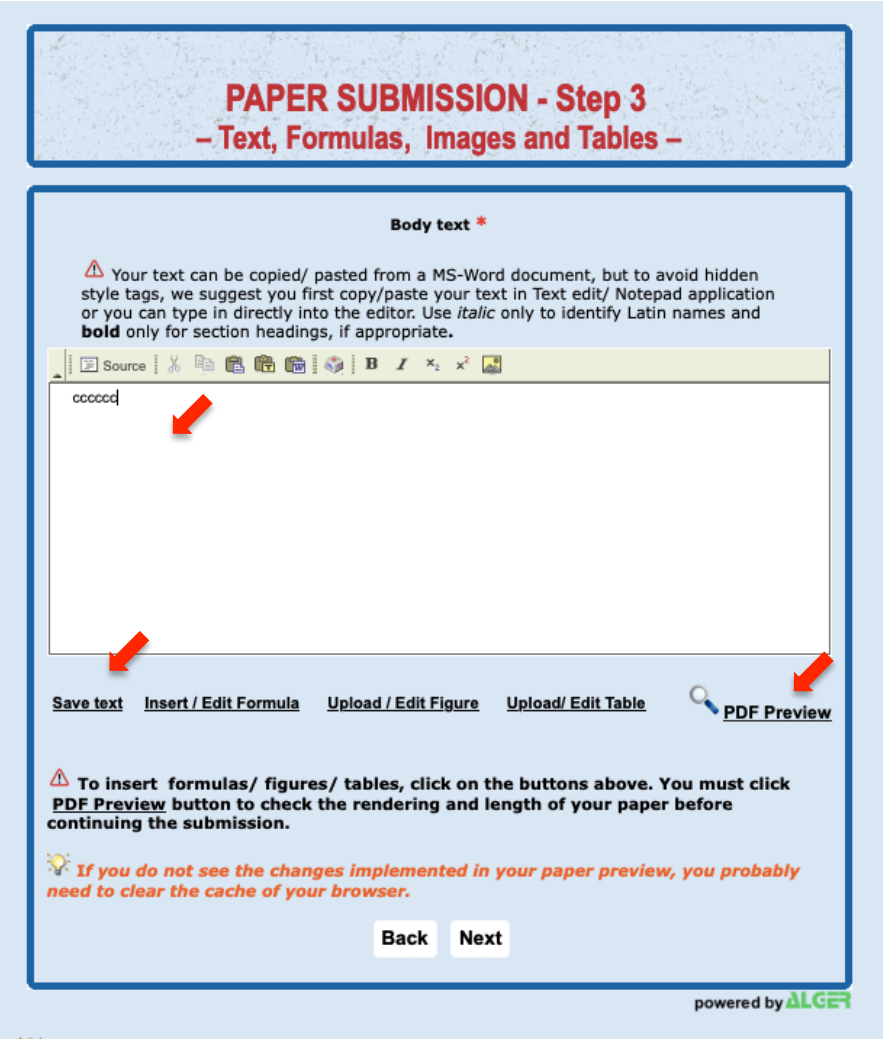

**3b. How to insert a figure or a table.** First read carefully the five bullet points below:

- $\Rightarrow$  A maximum of two images allowed. Tables are considered as images.
- ⇒ Each image should not exceed a width of 84mm (661 pixels at 200 dpi). **NB: for printing quality purposes, figures must be submitted with a resolution of at least 200 dpi.**
- ⇒ Allowed formats are **.jpg, .jpeg, .png** and **.gif** and the size of the image file **must not exceed 3 Mo max.**
- $\Rightarrow$  A table must be saved as an image file. Do not insert Excel or Word tables directly in the editor.
- $\Rightarrow$  Figures in colour are allowed.

Then follow the sequence below:

– You can insert figures/ tables by clicking the relevant button below the text editor: a new window will open, from which you will upload your image file.

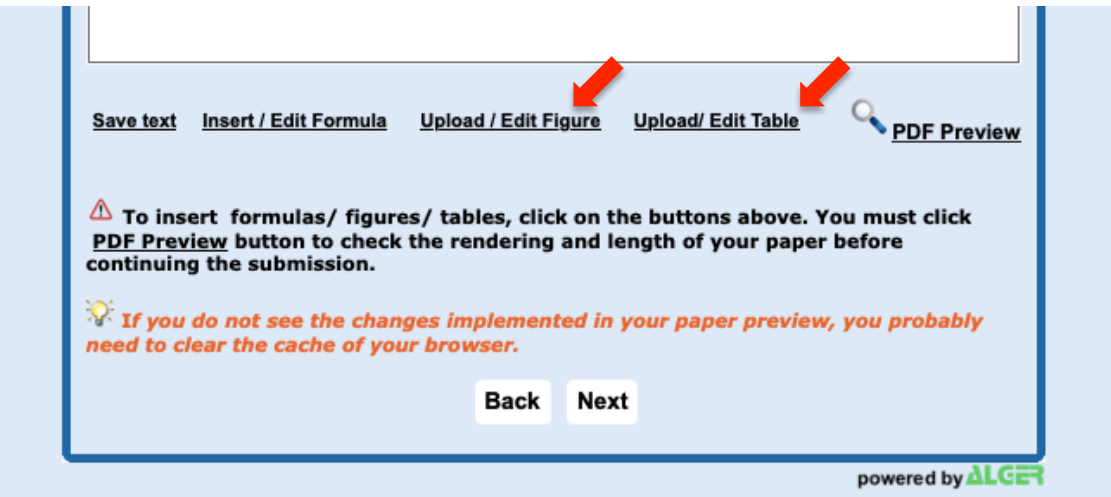

– Select the file (.jpg .jpeg, .png or .gif) by clicking on the "Choose File" button

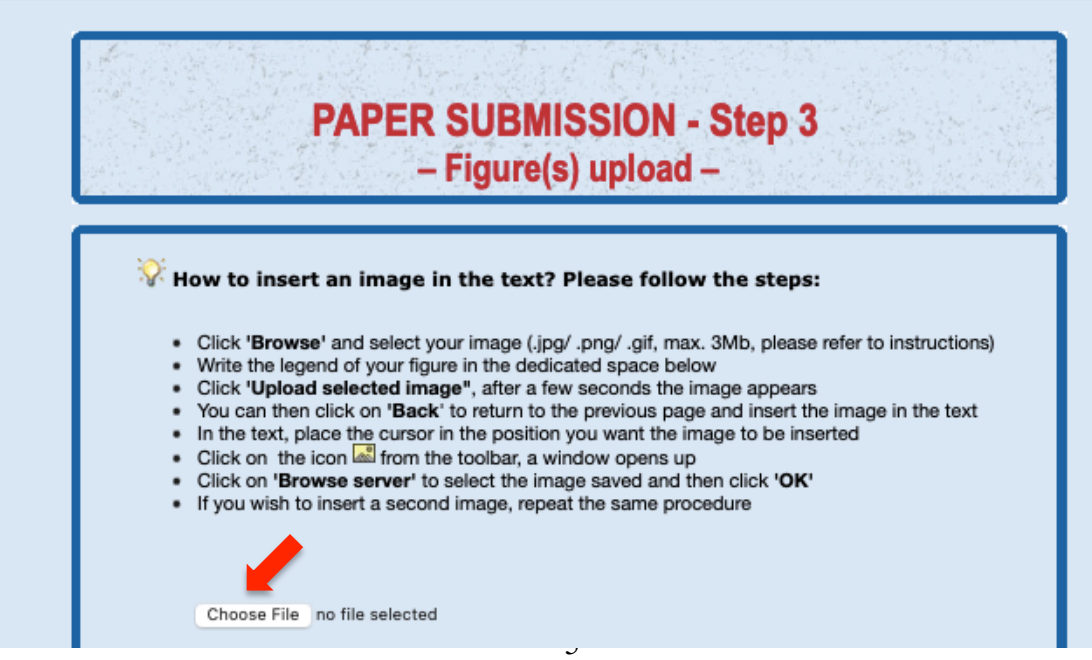

– Insert the legend in the dedicated field, then click on **Upload the selected image button**.

*In the image legend avoid inserting graph symbols, rather explain in words (e.g. plain black circle, empty white circle, white triangles, etc.). Do not insert image indexing (e.g. Fig. 1, Table 1), the system automatically will insert it.* 

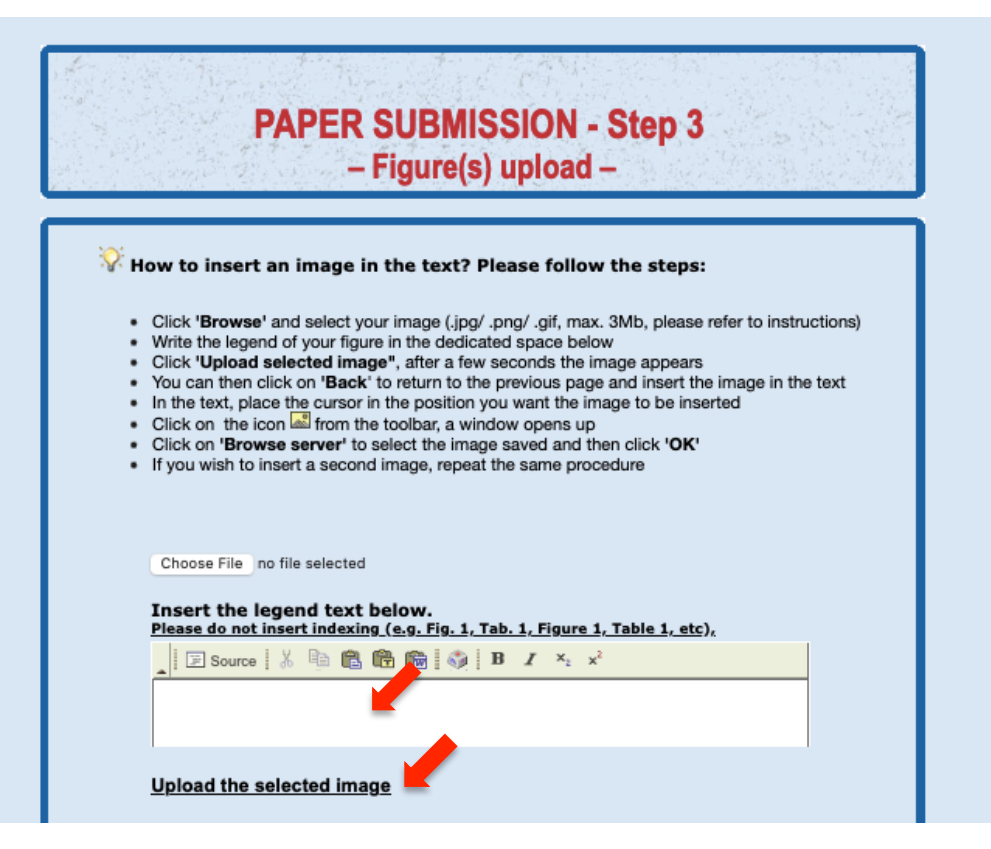

– Your image appears in preview mode. You may delete or edit the image by clicking on the appropriate buttons.

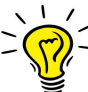

*If you want to delete the image you uploaded, always delete it from here, not directly from inside the text editor.* 

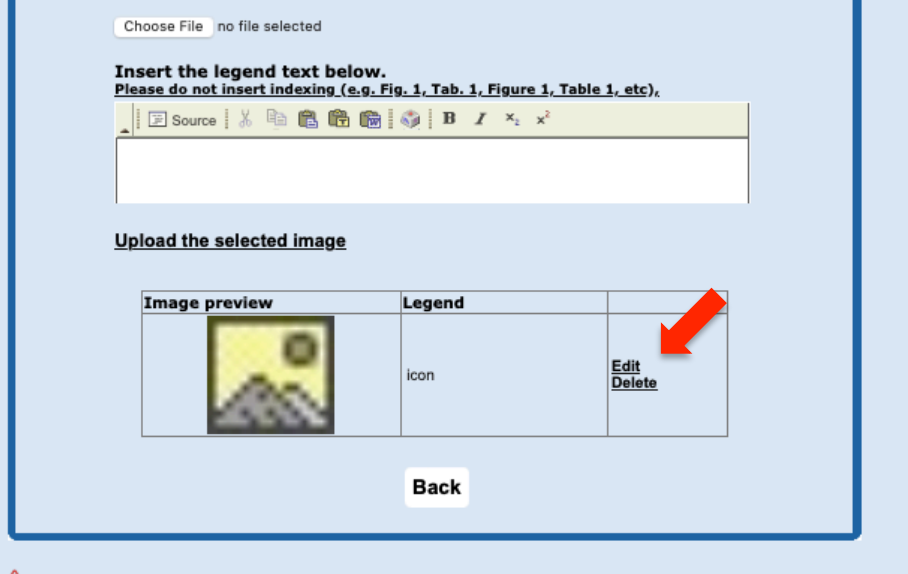

Please read the 'Instructions to authors' for more details on how to insert a figure

– Now the image/ table is uploaded, click on **Back** to insert your figure in the body text. Choose the location of your image by placing your mouse cursor in the text, then click on  $\blacksquare$  in the toolbar to insert the illustration.

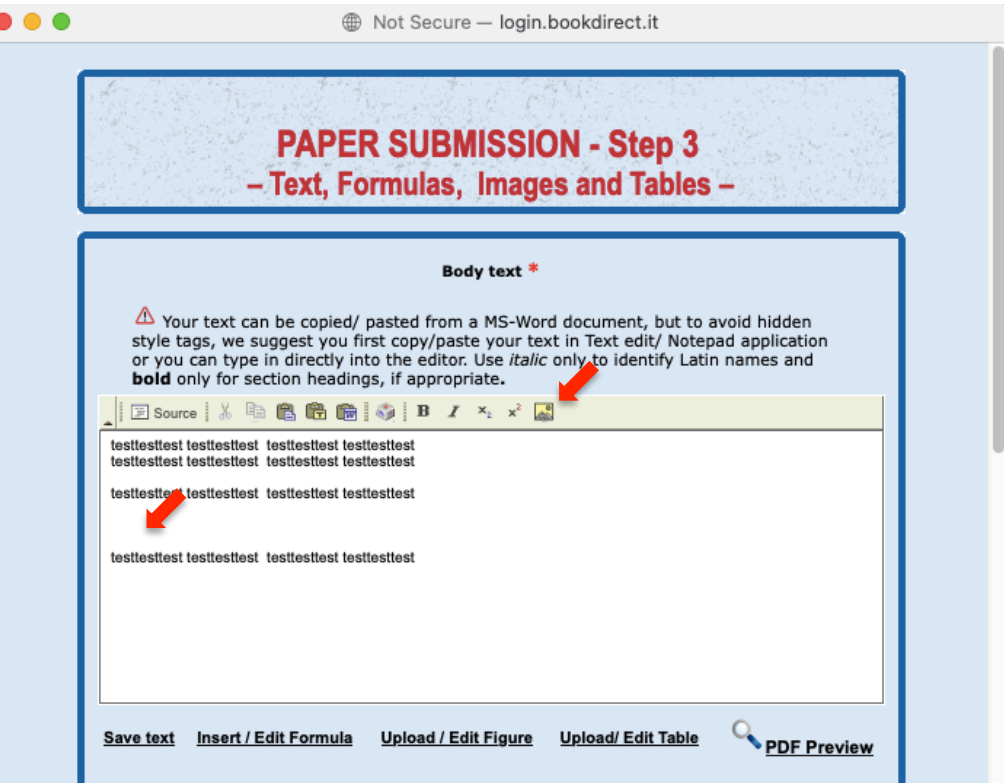

– A window opens, click on Browse server, and select the file you wish to insert.

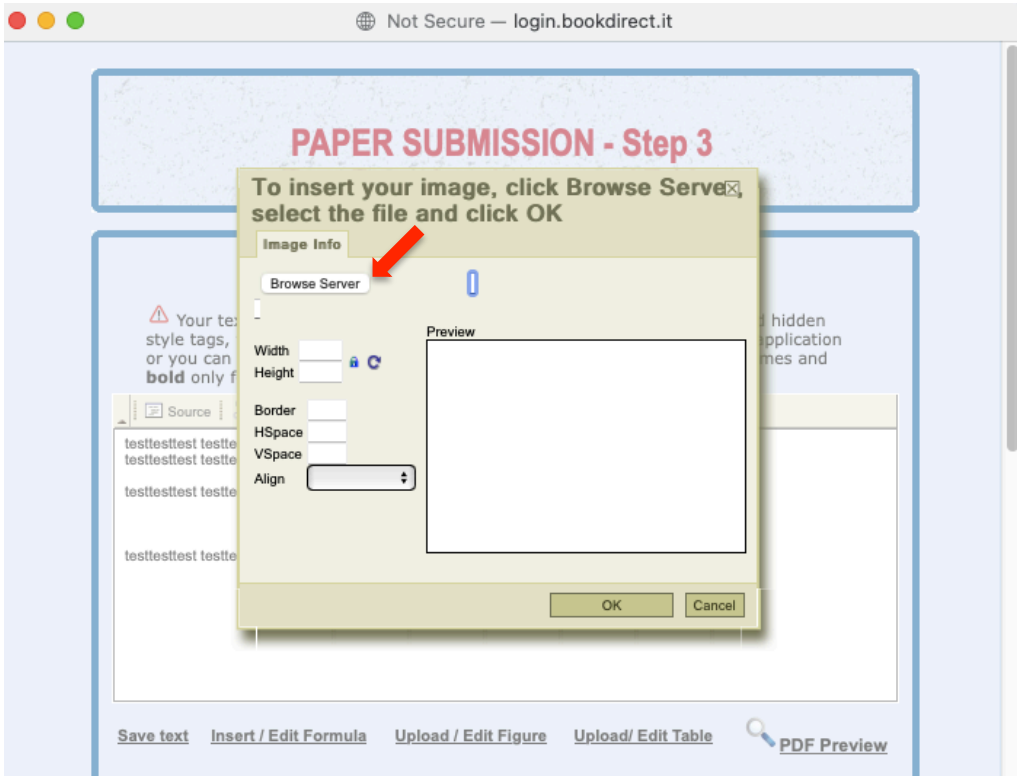

– To modify the size of your illustration, you can modify the width/ height as you wish. You may check the size in the preview screen. Then click OK

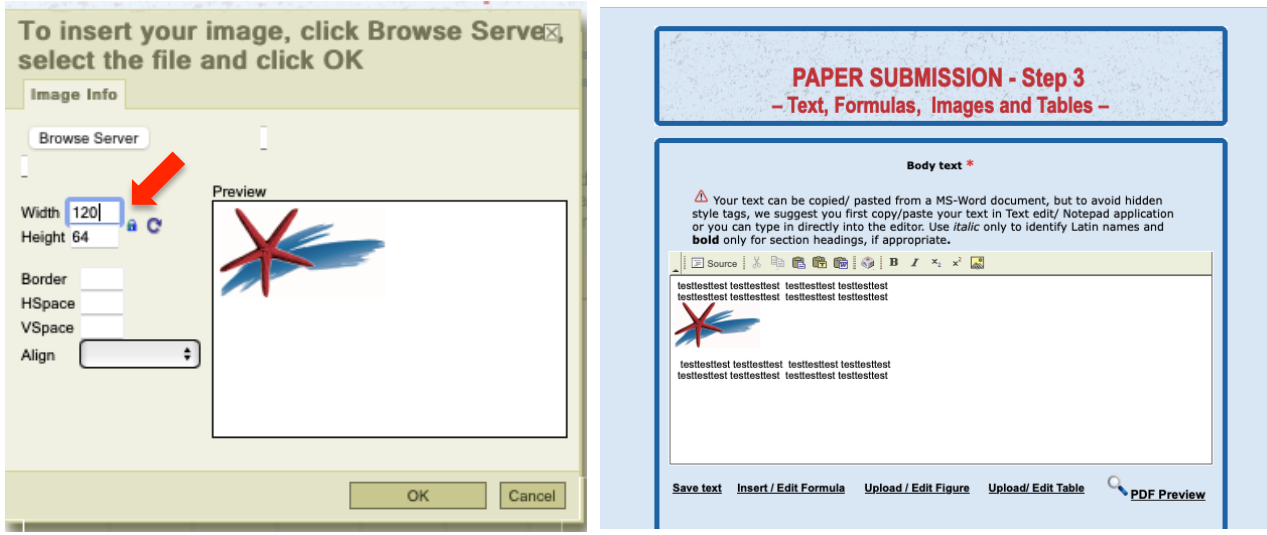

– To add a second image (figure or table), repeat the same steps above. You may also upload the two images before going back to the text page to insert them.

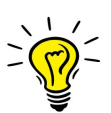

*If you need to replace an image that has been already inserted in the body text (either figure, table) please do not delete it directly from the text but do the following:*

- Click on **Upload/ Edit figure** or **Upload/ Edit Table** button just below the text editor
- Then on the 'Upload image' page click on the **Delete** button that you will find next to the image preview
- You can now upload your new image by following the procedure above

**3c.** How to insert a formula.

– Mathematical formulas or symbols requiring both superscript and sub-script can only be expressed in LaTEX syntax.

– You can insert a formula by clicking the **Upload/ Edit Formula** button below the text editor.

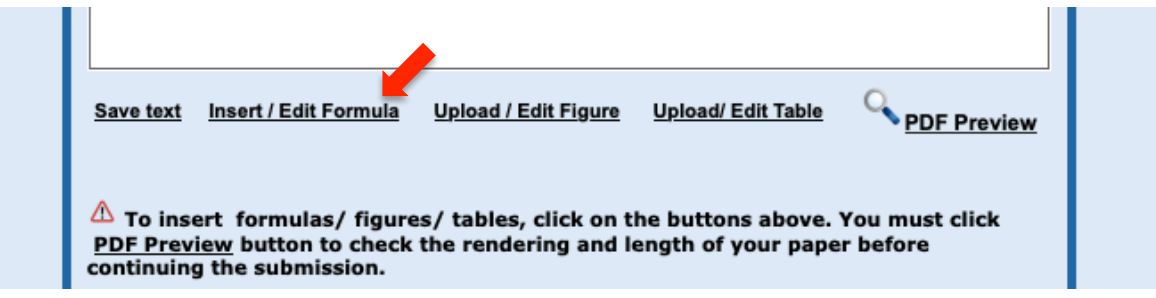

– Type in your LaTEX formulas in the dedicated field, then click **Upload formula**. The formula will be transformed in an image, which appears in preview.

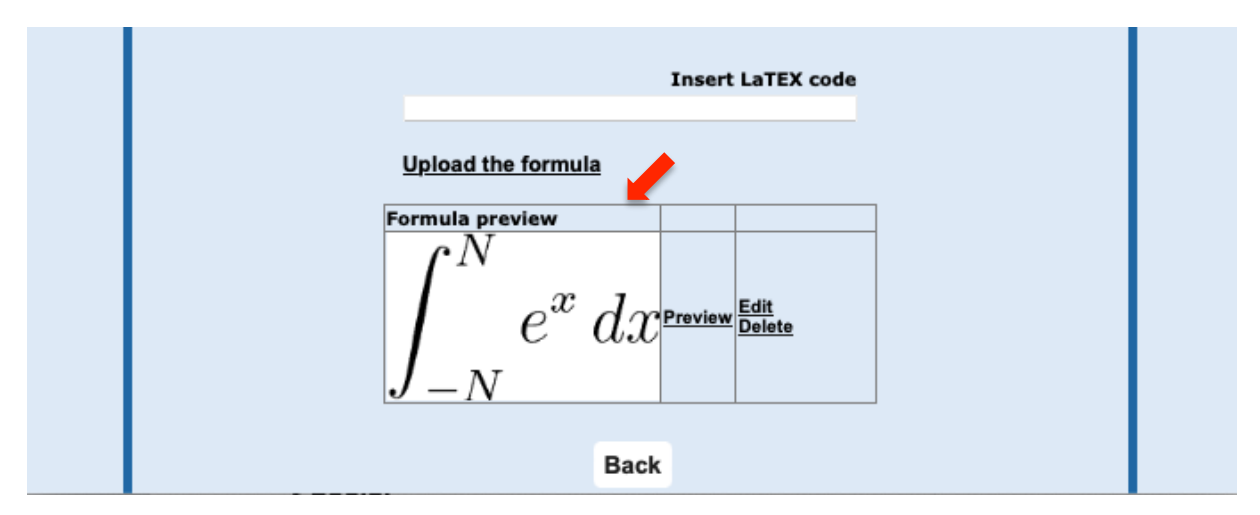

– You can then click on **Back** to return to the previous page and insert the image in the text.

– In the text, as for figures and tables, place the cursor in the position you want the image to be inserted, click on the icon  $\mathbb{R}$  from the toolbar, a window opens up.

– Click on Browse server to select the image saved and then click  $OK$ .

– If you wish to insert a second formula, repeat the same steps. As for figures and tables, you may upload the two formulas before going back to the text editor.

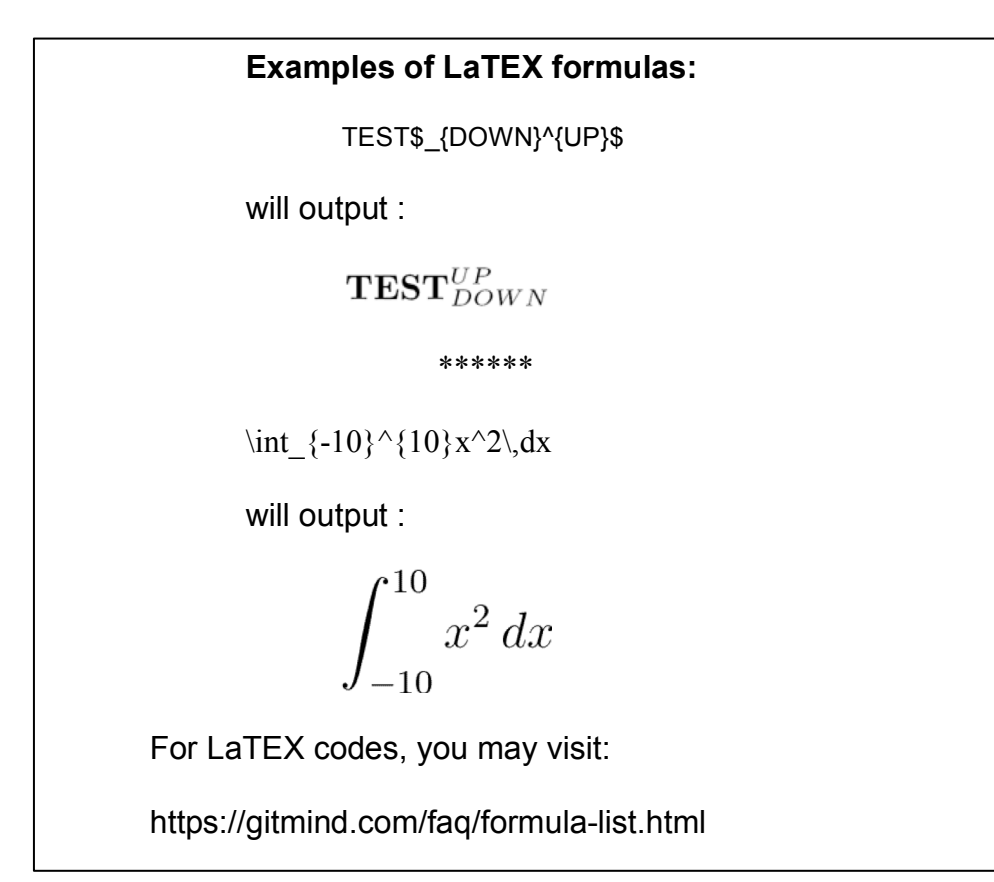

## **Step 4**

Insert the keywords. You can insert between two and five keywords, to be selected from the predefined lists in the system; at least one must be a geographic keyword (e.g. Alboran Sea). Remember to save the keywords before clicking next.

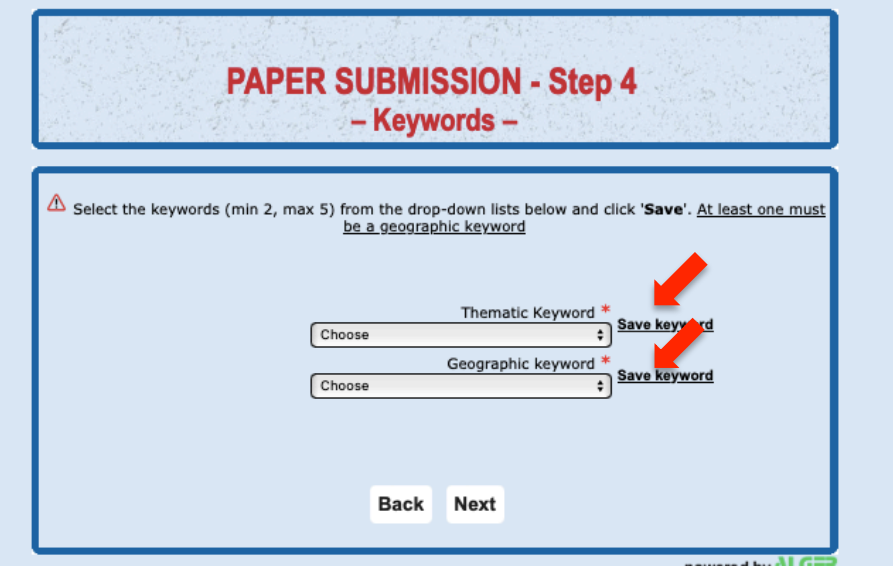

### **Step 5**

Insert the references. Your bibliographic references must be inserted in the relevant field of the online submission system, one by one, according to the order in which they appear in the text. Remember each time you insert one reference to click on **Add reference**. References should include names of authors, year and title of the publication. See example 1 for a book (chapter), or example 2 for an article in a scientific journal. Please use standard abbreviations.

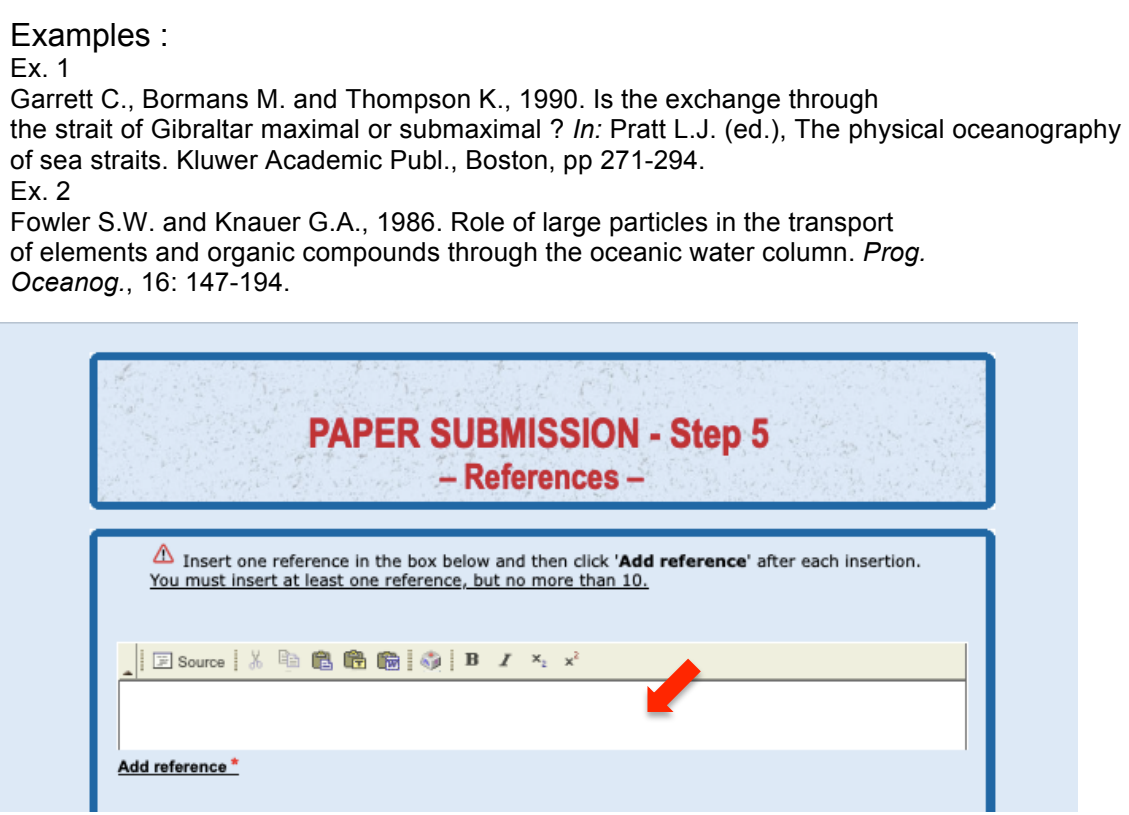

## **Additional tips**

**1.** In case you use special characters (e.g. Turkish, Serbo-Croat letters) and symbols like ∆, Σ, µ, please paste those from your Word document. Check their rendering.

**2.** Pay also particular attention to the correct rendering of subscript  $(CO<sub>2</sub>)$  and superscript  $(C^{14})$ .

**3.** Use italics only to identify Latin names (biological species and Latin locutions such as *in situ*, etc.), and for bibliographic references (title of a scientific journal).

**4.** Use bold only for headings, if any, within the body text (*i.e.*, Introduction, Material and Methods, Results, Discussion, and Conclusion).

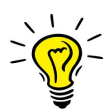

*Before submitting your paper, you have the possibility to save it and go back to it –using your password from the submission homepage- as many times as you want. Only submit when the pdf preview fulfils your expectations: you can submit your manuscript only once.*